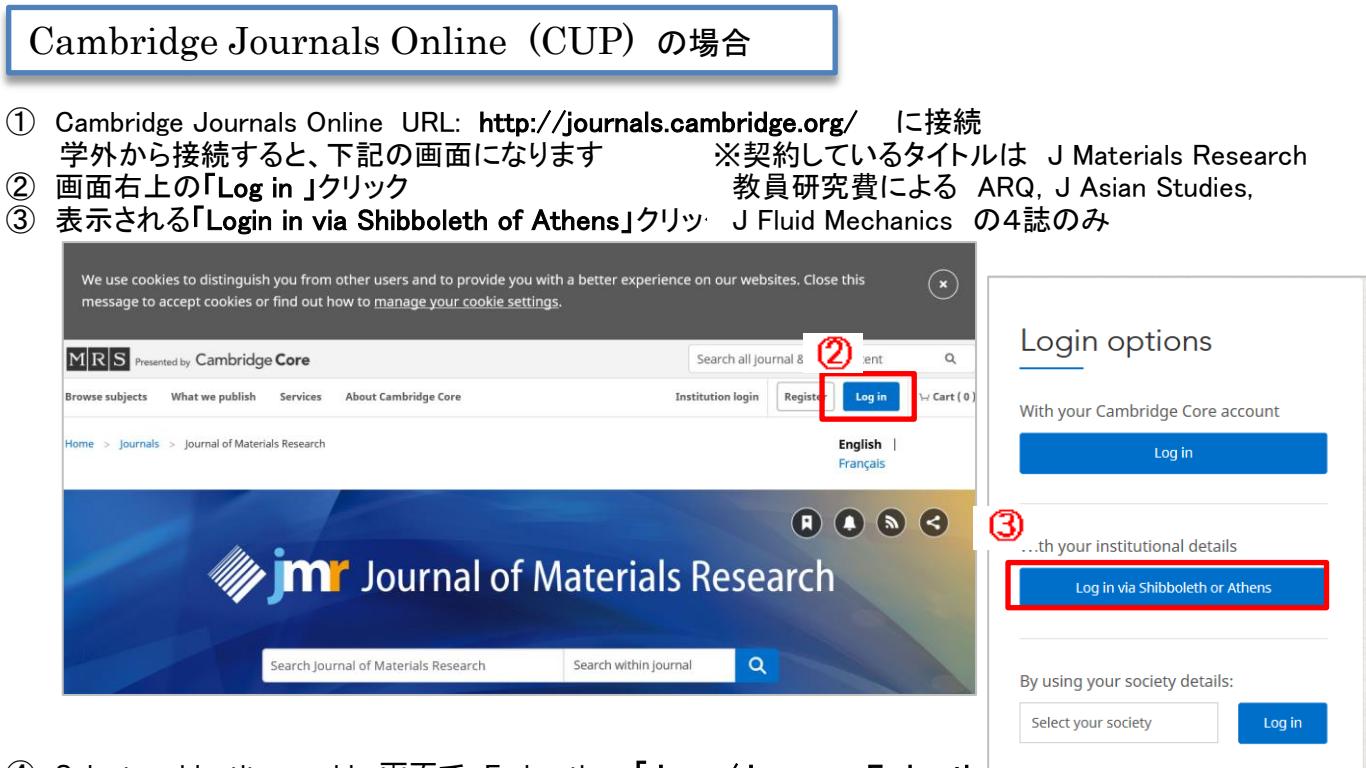

- ④ Select an identity provider画面で Federation **「Japan/Japanese Federatio**!…………
- ⑤ Institution 「豊橋技術科学大学」選択し、「Select」クリック

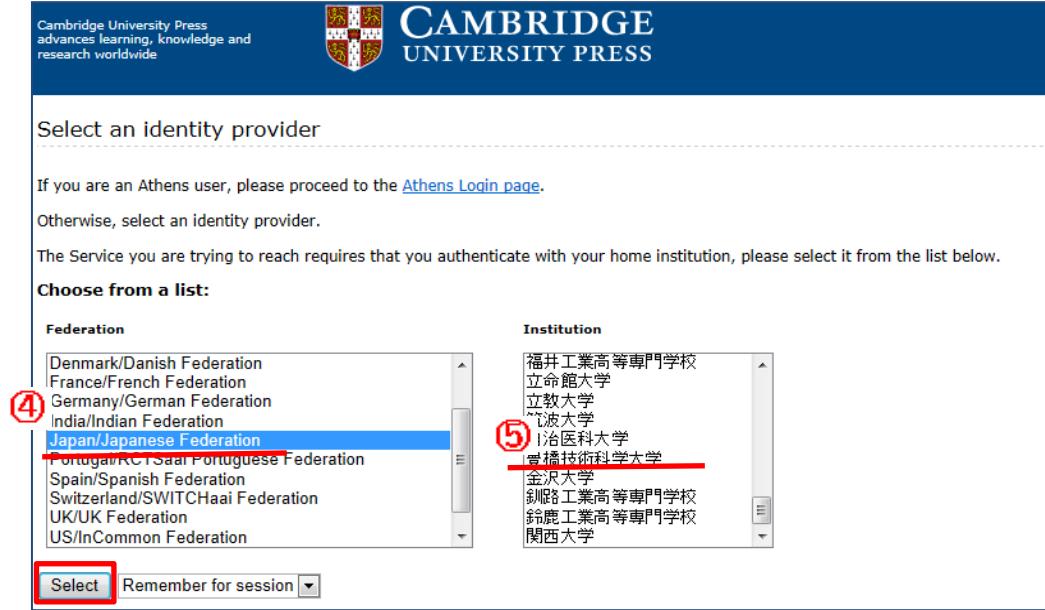

## ⑥LDAP認証 Login画面になります(既に他のデータベースでこの画面を入力していると省略される場合があります) 情報メディア基盤センターのユーザ名とパスワードを入力し 「ログイン」クリック

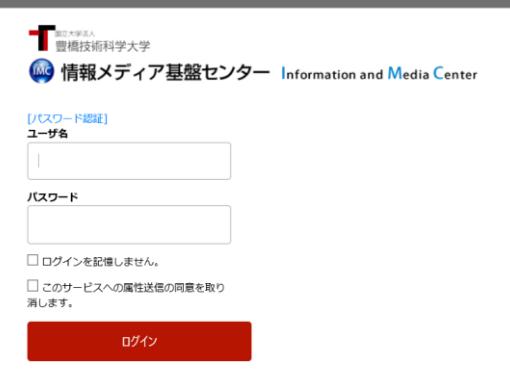

## ⑦ 個人情報送信についての同意画面になります 同意する方は、3つの選択肢の中から、いずれかを選択して「同意」クリック 「意しない方は「拒否」クリック」

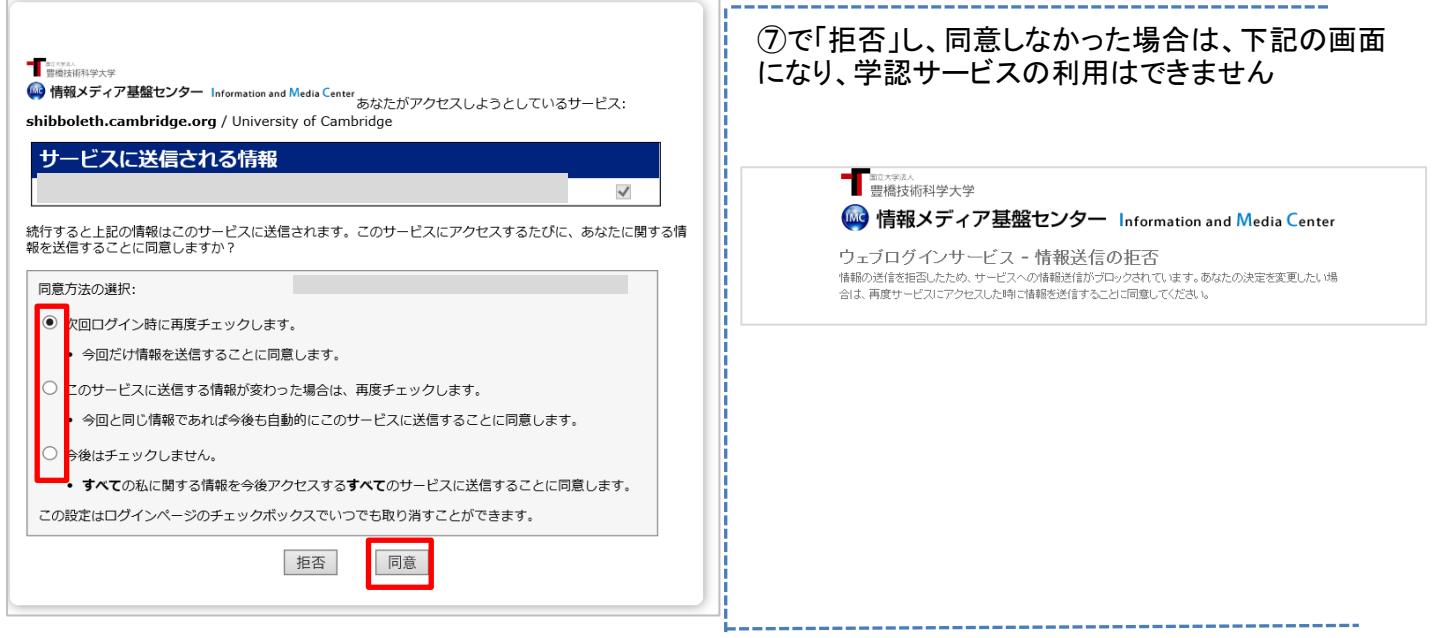

## ⑧ CUPの画面に遷移します。 学認サービスによる接続中です

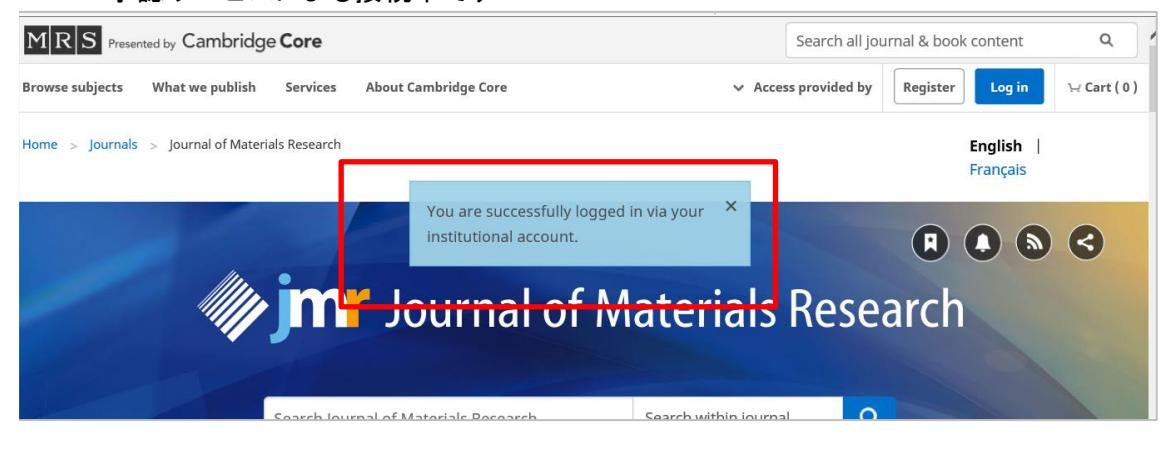